# **How to convert video to DVD format**

# **3D Flash Slideshow Maker [http://flash.dvd-photo-slideshow.com](http://flash.dvd-photo-slideshow.com/)**

#### **Requirements:**

 [DVD Photo Slideshow](http://www.dvd-photo-slideshow.com/) – download it and install, the setup procedure is very simple and works smoothly. URL: [http://www.dvd-photo-slideshow.com](http://www.dvd-photo-slideshow.com/)

DVD Burner for DVD or CD-Burner for SVCD DirectX 9.0 or later versions.

### **What DVD Burning Xpress can do:**

DVD Burning Xpress can capture DV from camcorder directly, organize video sources into groups, add transition effects between video clips, mix background music into video, then burn into DVD-R/RW or DVD+R/RW in DVD format or CD-R/RW in SVCD (Super Video CD) format. The software will install several DVD menu templates and the output DVD disc will look very professional. It supports various video formats such as WMV, AVI,MOV,ASF, DIVX, Xvid etc. and can burn them to DVD disc easily.

# **DVD Burning Xpress Main Screen:**

After installing, the setup program will put an shortcut on the desktop. Double-clicking the shortcut will launch DVD Burning Xpress. The main screen of DVD Burning Xpress is shown as right.

The main screen is organized into four panels.

The upper left panel is a

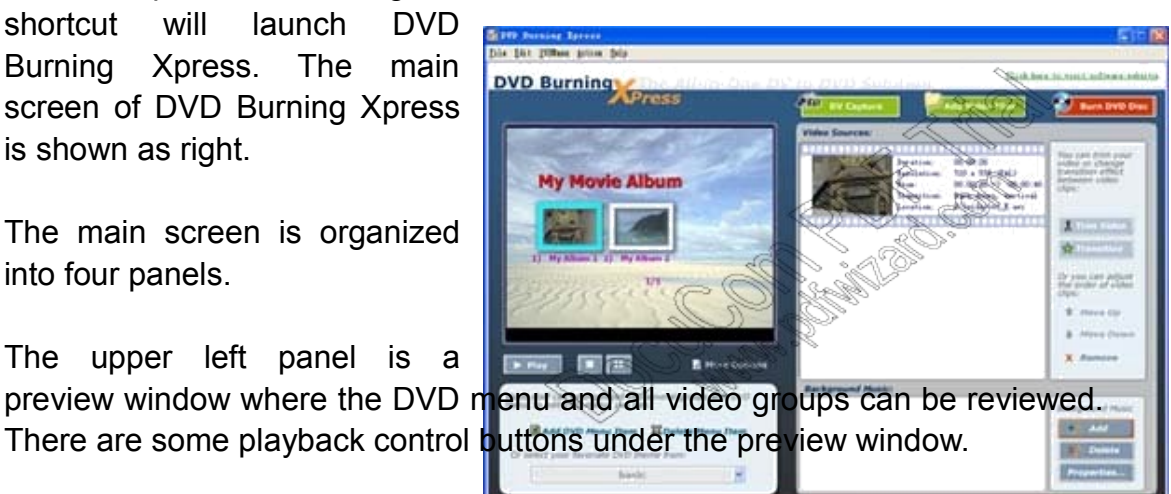

The bottom left panel is used to organize the DVD menu. You can add DVD

menu item or delete it. The DVD menu theme could also be changed by clicking the theme combo-box.

The upper right panel is the video source list, the video clips can be trimmed and the order of video clips can be changed by clicking the 'Move Up' or 'Move Down' button on the right side.

The bottom right panel is the background music list where the background music can be added to the video by clicking the 'Add' button. The background music can be mixed with the video source's audio stream.

**Step 1. Capture DV from Camcorder**

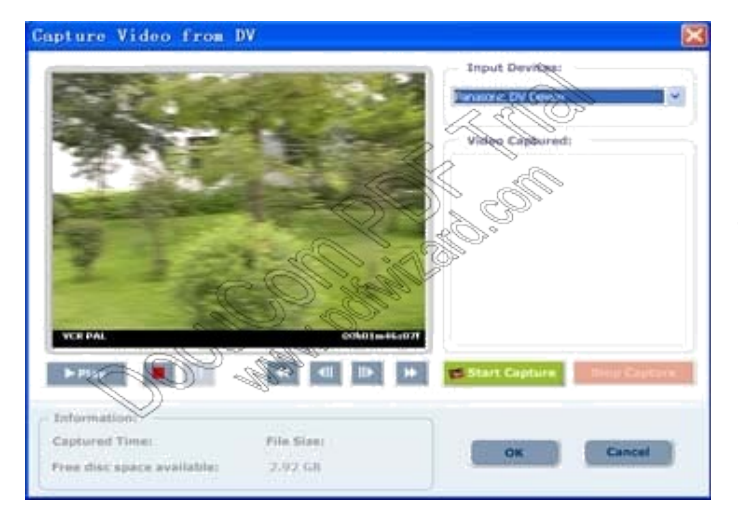

The process of transferring video from your camcorder or other video sources to your computer is called capturing. The DV capturing function is integrated with DVD Burning Xpress. Before capturing, the camcorder needs to be turned on and switched to the VCR mode. Click the 'DV capture' button on the main screen, the DV

capture dialog will be shown as above.

In this dialog, you can see a DV monitor screen and some playback control buttons under it. You can control the camcorder with these buttons to rewind or advance the DV tape to the exactly position where you want to start capturing. Then click the 'Start Capture' button to begin. At the position you want to stop capturing, you can click the 'Stop Capture' button. After the video has been successfully captured, the video files will be saved on hard drive in the format of uncompressed AVI files. You can use other software to process the AVI files in the future without capturing the DV tape again. Click the 'OK' button to close the dialog after capturing.

If this is the first time that you capture DV to computer, you may need a 1394 card to connect your camcorder with your computer. **URL:** [http://www.dvd-photo-slideshow.com](http://www.dvd-photo-slideshow.com/)

# **Step 2. Organize Video sources**

After capturing from DV tape, the video staff will be put on the video sources

list in the main screen. The following functions are available for video sources:

### \_ **Trim Video**

If you would not put all captured AVI files to the target DVD disc, you need the video trimming function. You can choose which video segment should be put on the DVD disc and which should not. Click the 'Trim Video' button on the right side, the following dialog will appeared as right:

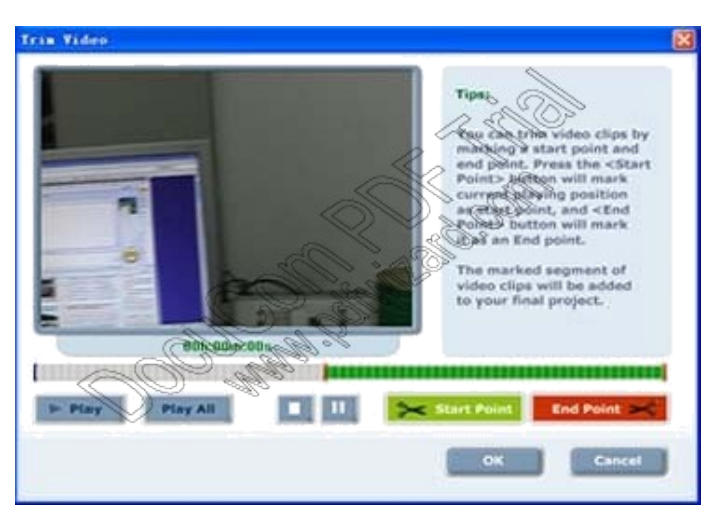

When you are playing the video file, click the 'Start Point' button at the position where you want to keep, and click the 'End point' at the position where you wouldn't keep. The segment you want to keep will be marked as green color in the video position bar.

# \_ **Transition Effects**

Transition effects can be added between any video clips, which makes the output DVD disc look very professional. More than 150 transition effects are integrated in DVD Burning Xpress. Clicking the 'Transition' button on the right

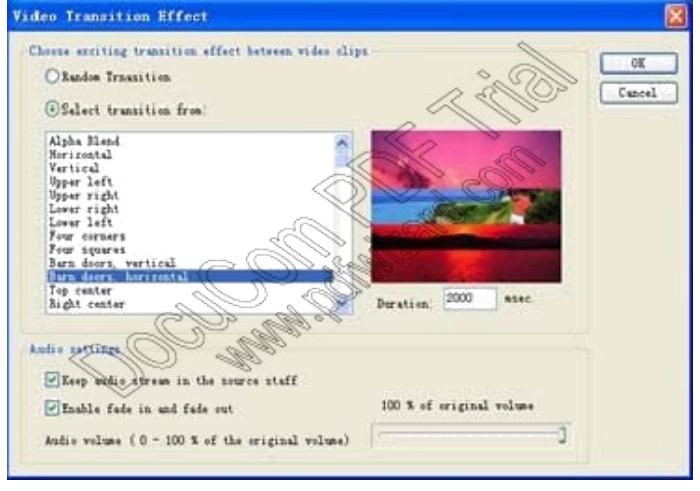

side will launch the transition setting dialog as left.

In this dialog, you can select a transition from the transition list or let the software to choose randomly from the transition effects. Transition duration can also be changed.

You can also see the audio settings of the source video. The audio stream of the source can be turned on or turned off. And the volume level of the original can also be changed in this dialog.

# \_ **Change video orders**

By clicking the 'Move Up', 'Move Down' or 'Remove' button on the right side, The order of video clips can be changed. You can decide which video clip is presented first and which one comes later.

#### \_ **Add background music**

Background music can be mixed to the source video. By adding background music, your video disc will impress your friends deeply. Most music formats, namely such as MP3. WMA, WAV etc, are supported. You can click the 'Properties' button to adjust the background music volume or enable/disable the fade-in/out features.

Double-clicking the music file in the background music list will let you preview the music file.

### \_ **Add other video files**

Besides capturing video from your DV tape, you can add other video sources to the video list and burn them to DVD disc. Supported video formats include DivX, Xvid, Mov, WMV, ASF,AVI etc. These video formats could be easily converted and burned to DVD disc with DVD Burning Xpress.

### **Step 3. Burn Video to DVD Disc**

Click the 'Burn DVD Disc' button in the main screen window, there will be a new dialog window shown as right.

In this dialog, you can change the output disc format, select PAL or NTSC TV system. Inserting an empty DVD-R/RW, DVD+R/RW disc into your DVD burner and clicking the 'Burn Now!' button will let you burn disc.

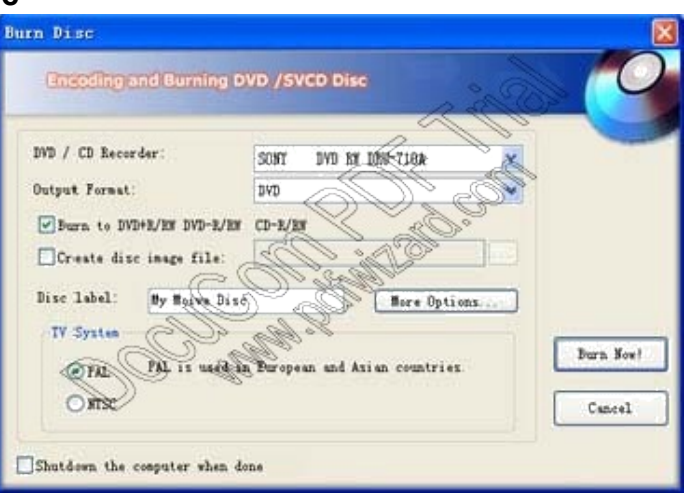

The burning process will encode the video files into MPEG-2 format and write it to DVD disc. The totally encoding and burning time varies from several minutes to a few hours. It depends on the length of the video source and the hardware configuration of your computer. As tested on the P4-2.0G CPU with 512M RAM, burning a 30 minutes video normally takes about 2 hours.

# **Some Tips of Converting DV to DVD:**

\_ Capturing DV and encoding video files consume very large disc space. For example, to successfully burn a whole DV tape to a DVD disc may require as large as 25G bytes free disc space.

- \_ A 1394 card is required to connect camcorder with your computer. You may need to buy a 1394 card.
- \_ DVD-R/RW has better compatibility with DVD player than DVD+R/RW disc, especially for some older DVD player models.
	- \_ The free trial version of DVD Burning Xpress has a 10 minutes limitation and you may need to order a license code to burn more than 10 minutes video.

**Website:** [http://www.dvd-photo-slideshow.com](http://www.dvd-photo-slideshow.com/)